## Fotodag Bibliotheek Kennemerwaard

## 1. Ga naar http://commons.wikimedia.org

2. Log in met je gebruikersnaam en wachtwoord (heb je nog geen gebruikersnaam? Maak er dan eerst een aan! Zie 'Begin op Wikimedia Commons in 5 stappen' voor instructies)

3. Klik op 'Bestand uploaden' (linker zijbalk). Hierdoor verschijnt de 'Wizard uploaden' in het scherm

4. Klik op 'Selecteer te delen mediabestanden'

5. Selecteer 1 of meerdere foto's die je zelf gemaakt hebt en die je wilt uploaden

6. Je kunt JPG's, TIF's en PNG's uploaden

7. Wil je nog meer foto's toevoegen? Klik op 'Meer bestanden toevoegen'

8. Wil je een foto verwijderen? Klik op 'Verwijderen'

9. Heb je alle foto's geüpload? Klik op 'Doorgaan'

10. Klik op 'Dit bestand is mijn eigen werk'

11. De naam die anderen moeten vermelden wanneer ze jouw foto willen gebruiken. Je kunt deze veranderen 12. De licentie van de foto. Wie je foto gebruikt moet je naam vermelden en dezelfde licentie gebruiken. Meer weten? Kijk op http://creativecommons.nl 13. Hier kun je de licentie veranderen, als je dat wilt

14. Accepteer je de licentie? Klik op 'Doorgaan'

15. Vul een naam voor de foto in (wat staat erop?) 16. Geef een omschrijving in een of meerdere talen 17. Vul bij categorieën 'Fotodag Bibliotheek Kennemerwaard 31 maart 2017' in (de naam wordt automatisch aangevuld zodra je begint te typen!)

- 18. Hulp nodig? Klik op de i-symbooltjes!
- 19. Klaar met invullen? Klik op 'Volgende'
- 20. Gefeliciteerd! Je foto's zijn nu klaar voor gebruik!

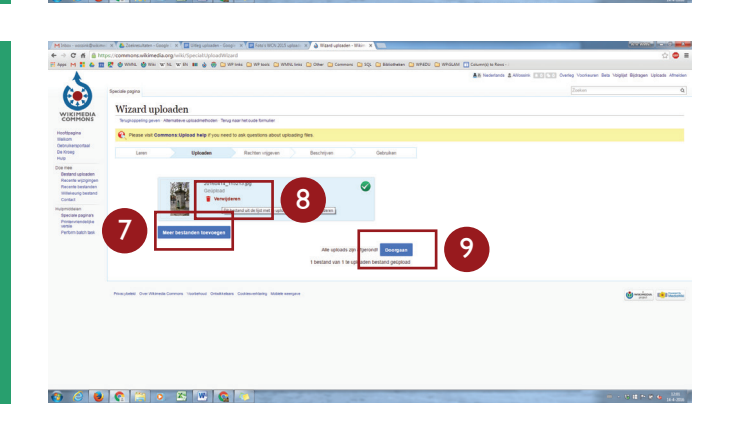

13

 $\overline{12}$ 

3

e

11

aden<br>ginger<br>anden<br>setung

De te site sitel het verplicht dat u auteursreek<br>10 novembrie: Kan worden<br>10 De bestand is mijn eigen werk.

Wizard uploaden

2

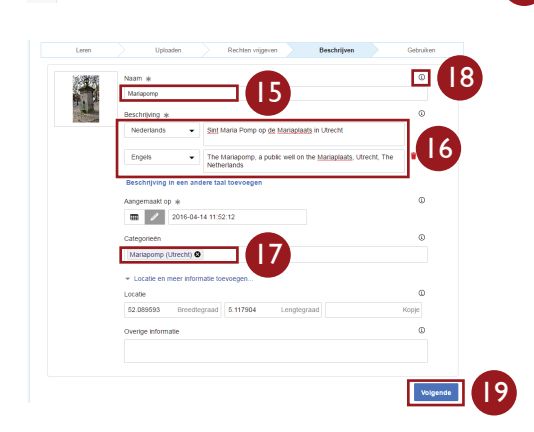

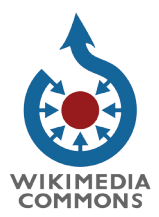

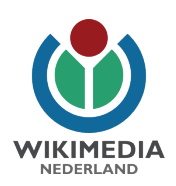

14